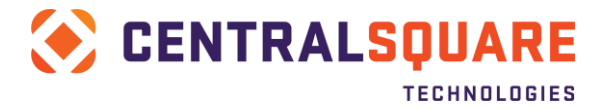

# **CentralSquare / Paymentus Implementation Checklist**

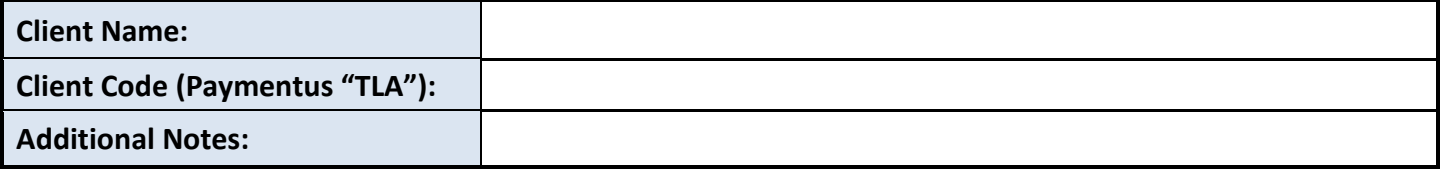

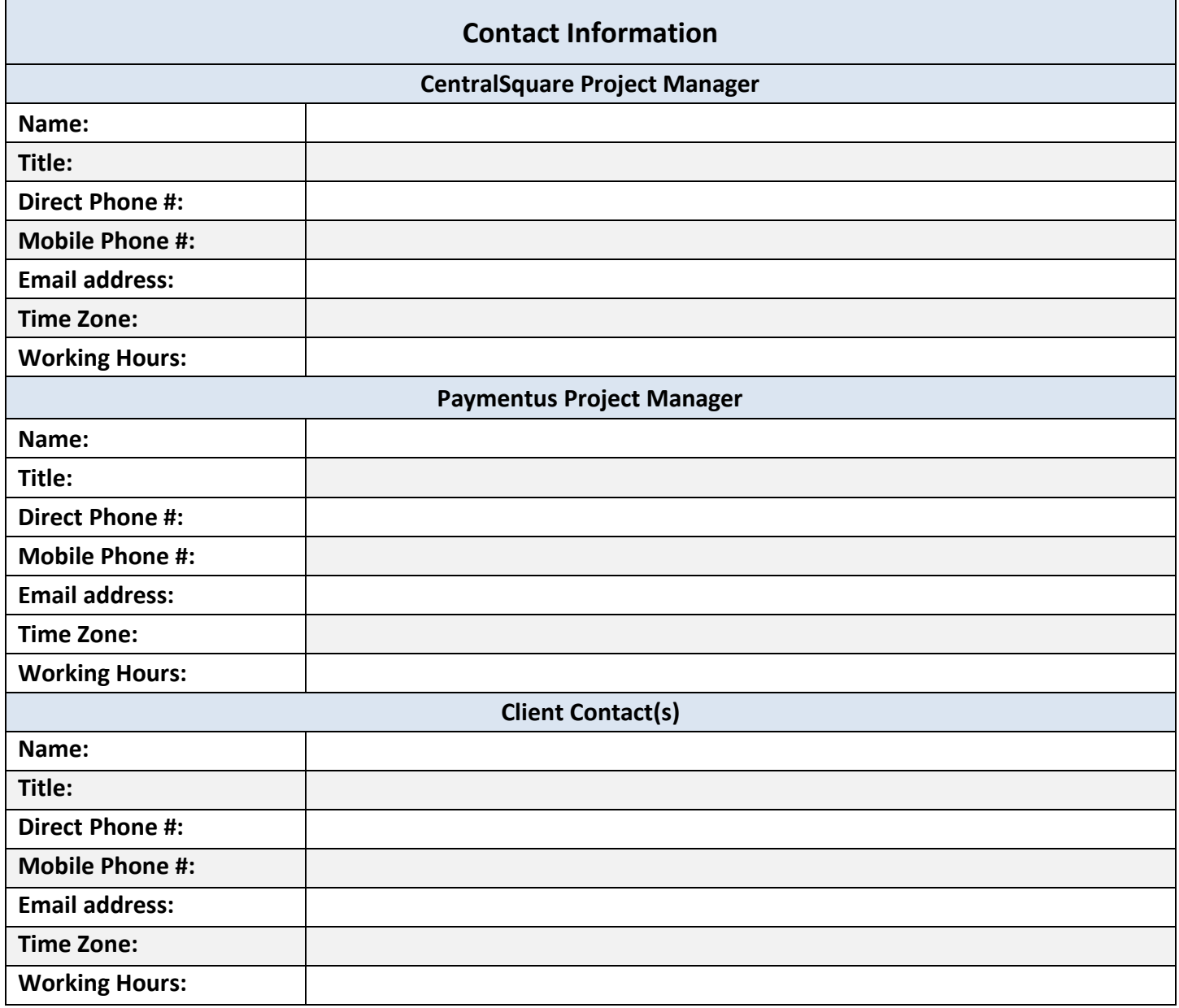

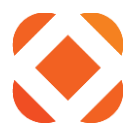

## Contents

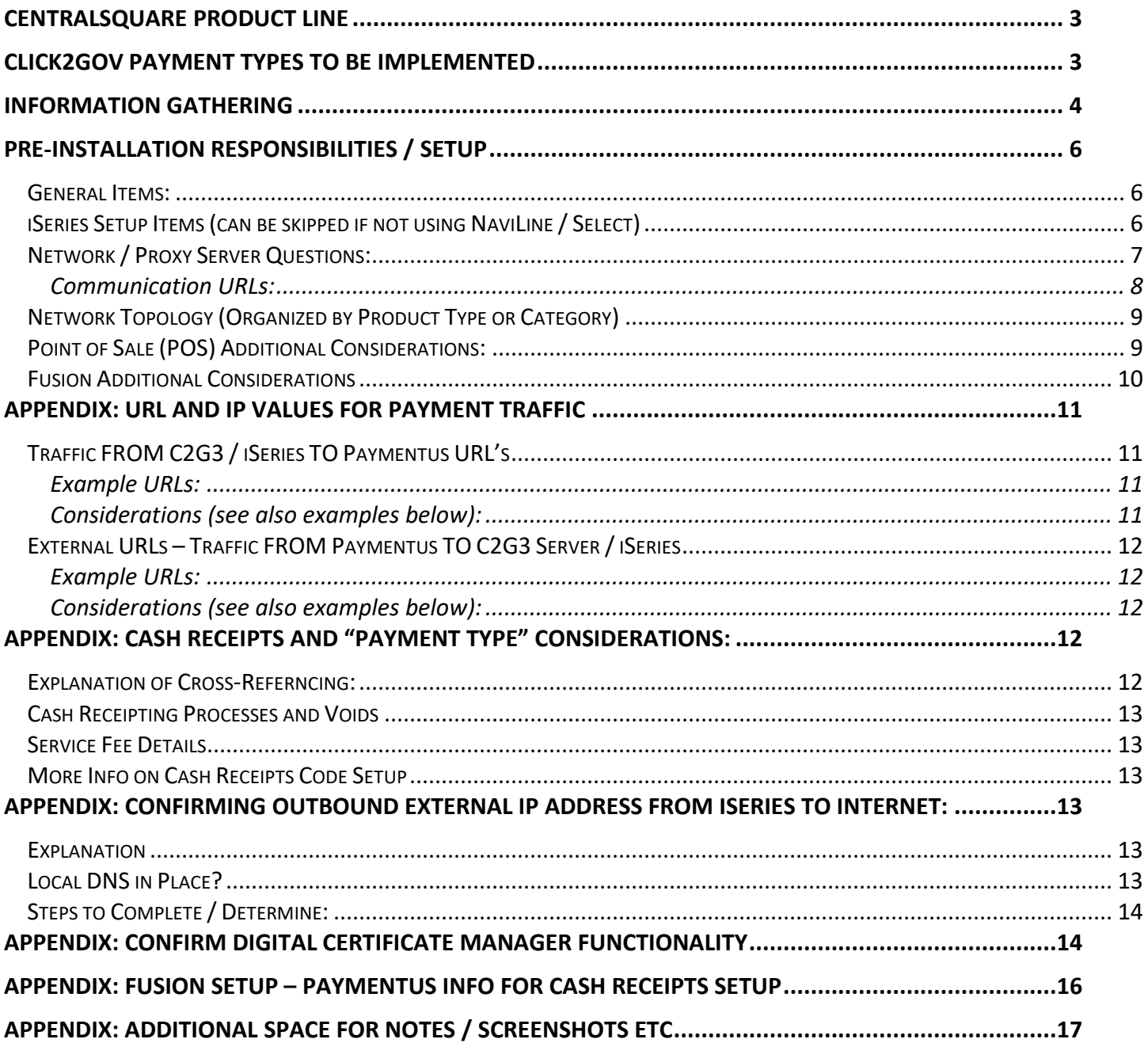

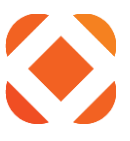

# <span id="page-2-0"></span>**CentralSquare Product Line**

*\*IMPORTANT: Strongly recommend 17.1 or higher - MUST be no more than two (2) versions behind latest SPS release* 

*\*\* Consult ONESolution Support if needed to confirm values for Environment Labels (TEST AND Production if applicable)*

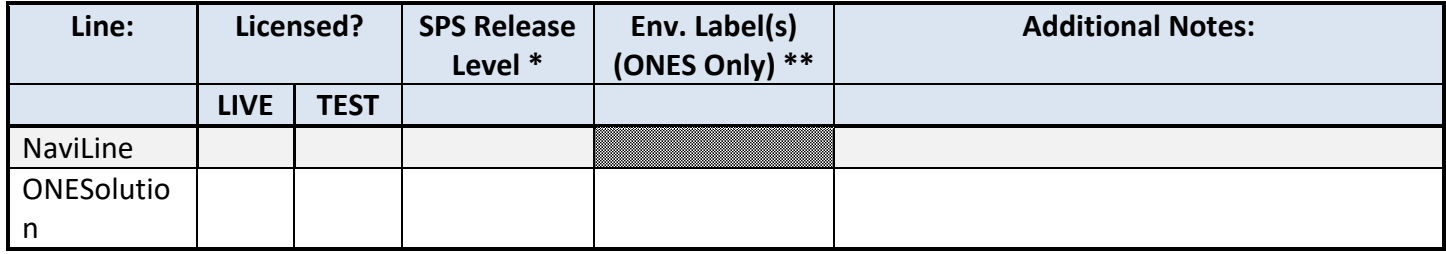

## <span id="page-2-1"></span>**Click2Gov Payment Types to be Implemented**

*\* Payment Type Descriptions will appear to your end-users (citizens) when Click2Gov sends them to the Payemntus entry screen. If NOT using the default" description value, note the appropriate value in the "Additional Notes" column*

*\*\* If NOT already licensed for the Click2Gov module associated with the Payment Types, contact your SPS Sales Rep to purchase*

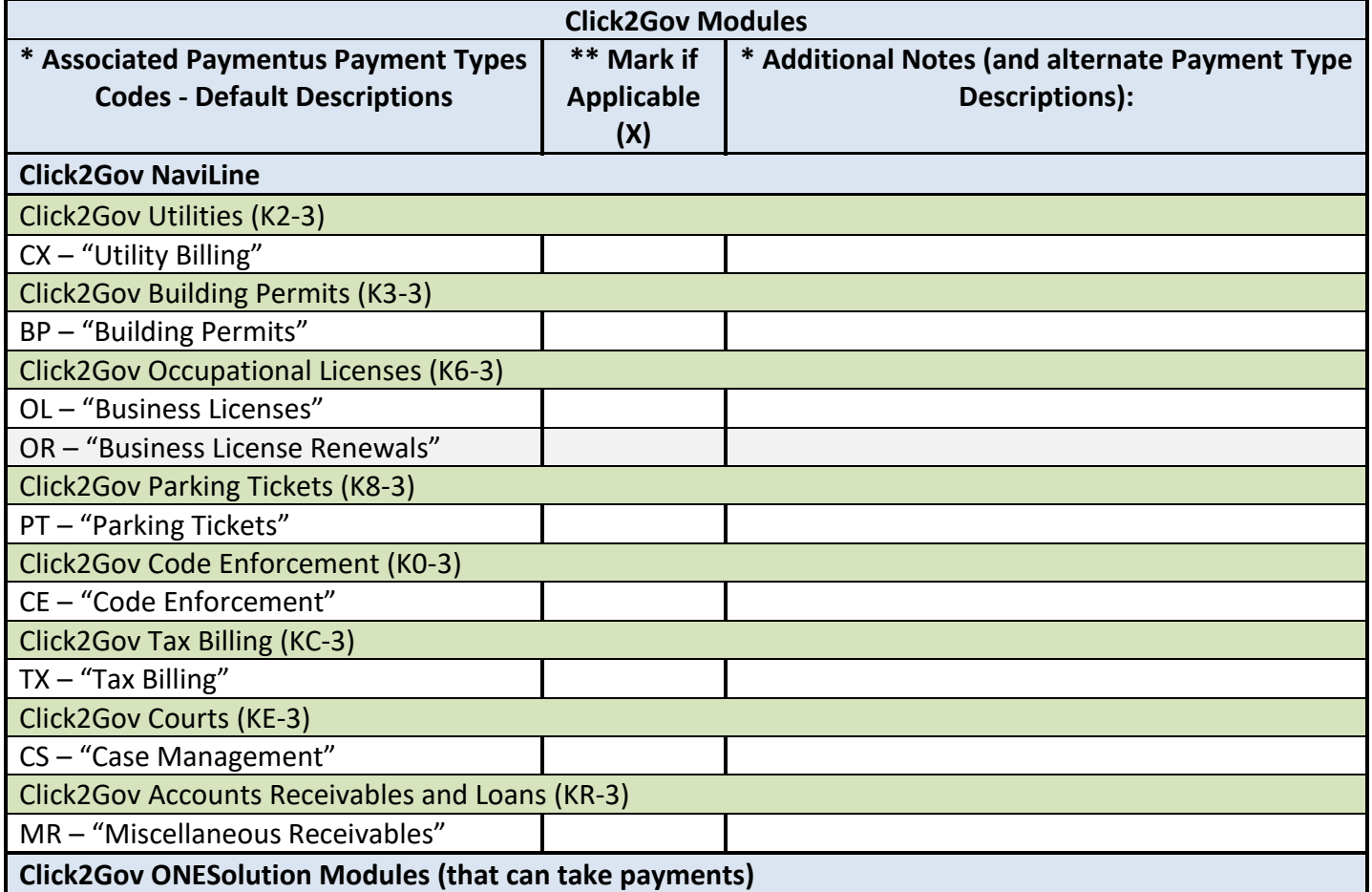

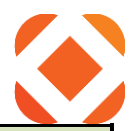

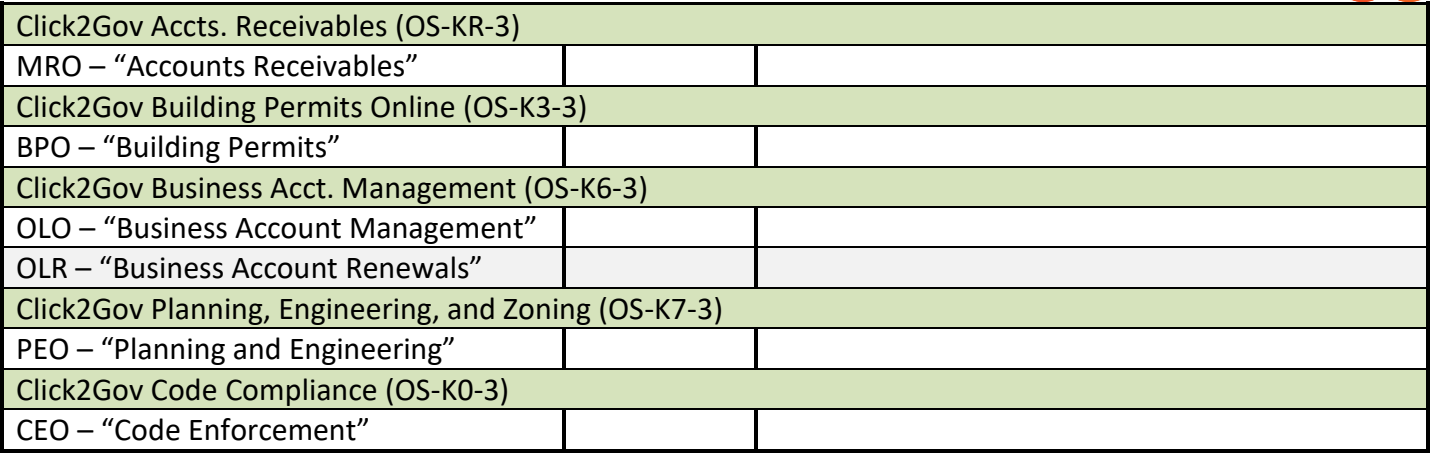

# <span id="page-3-0"></span>**Information Gathering**

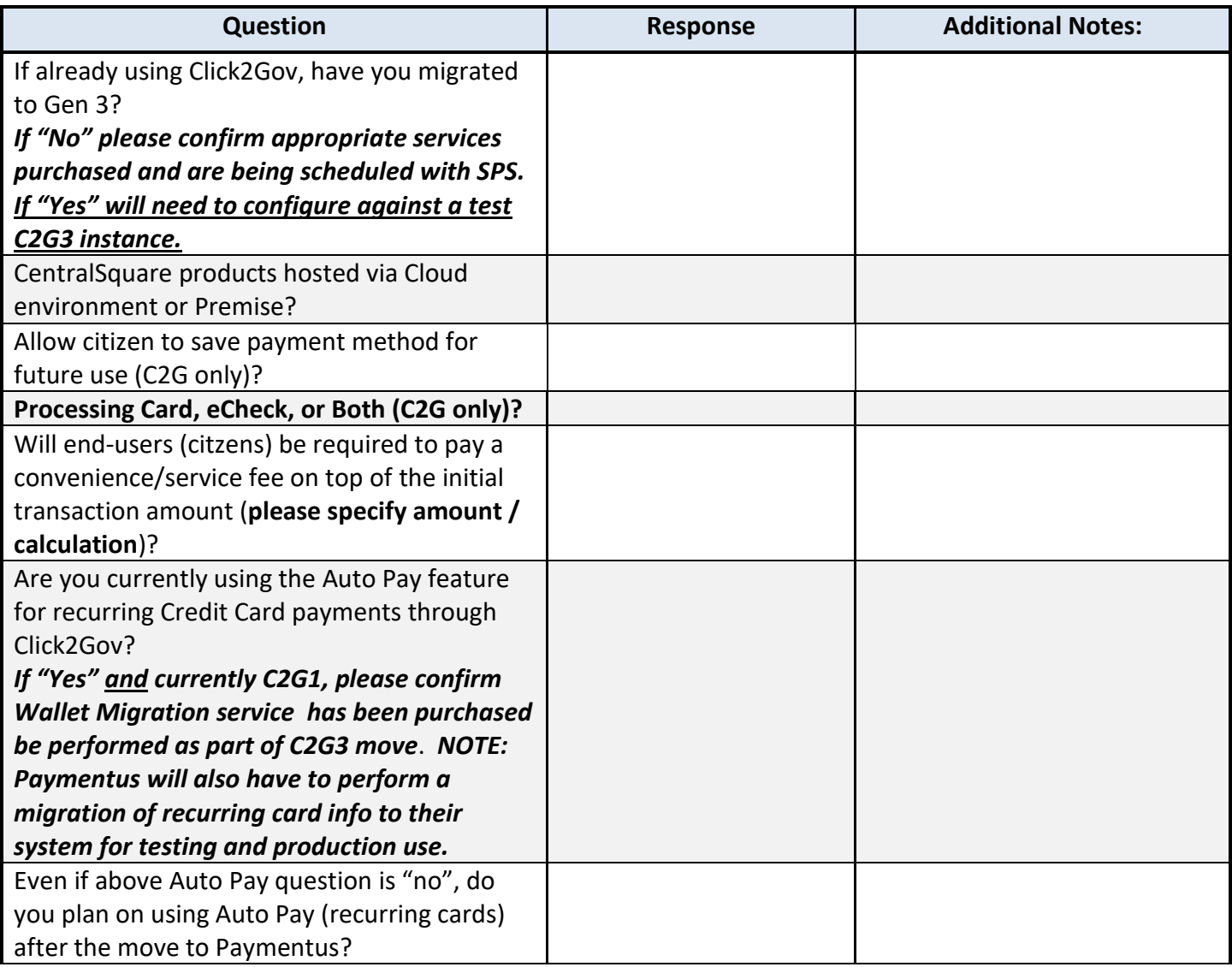

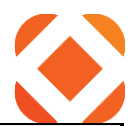

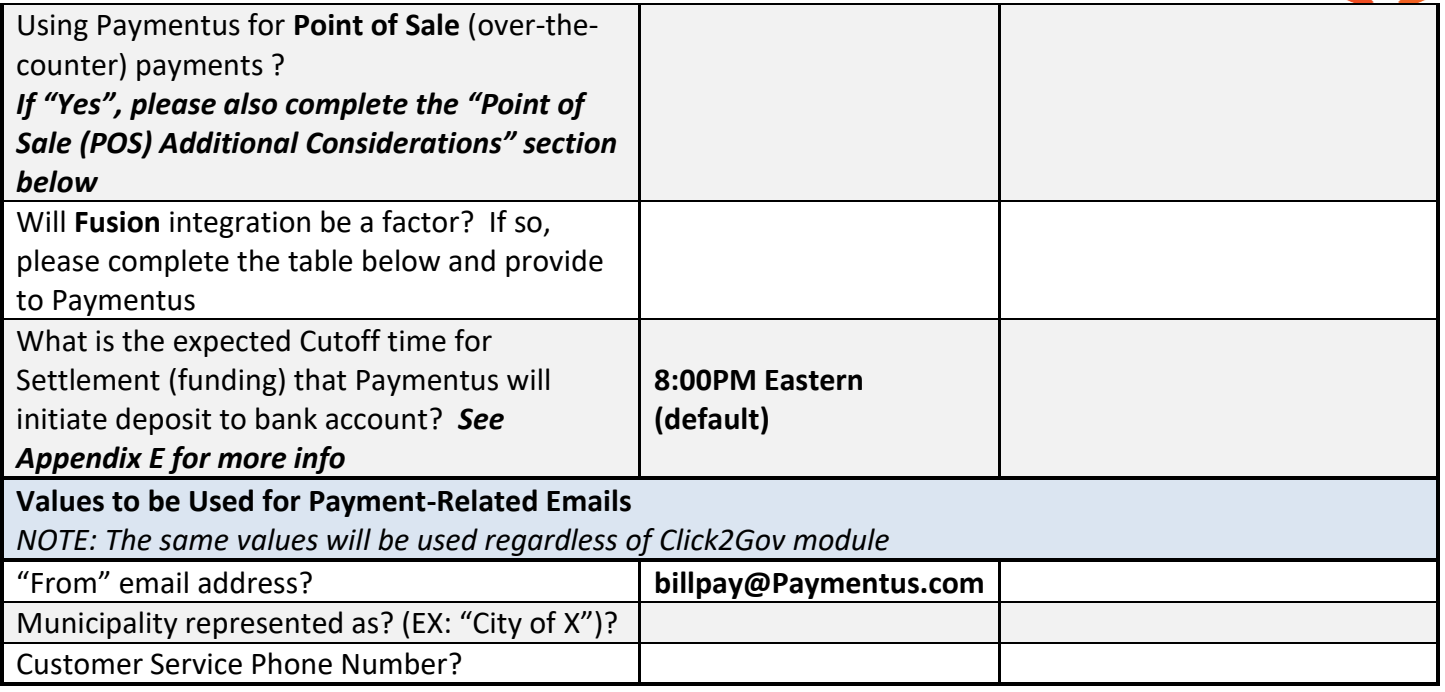

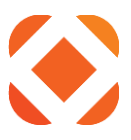

# <span id="page-5-0"></span>**Pre-Installation Responsibilities / Setup**

<span id="page-5-2"></span><span id="page-5-1"></span>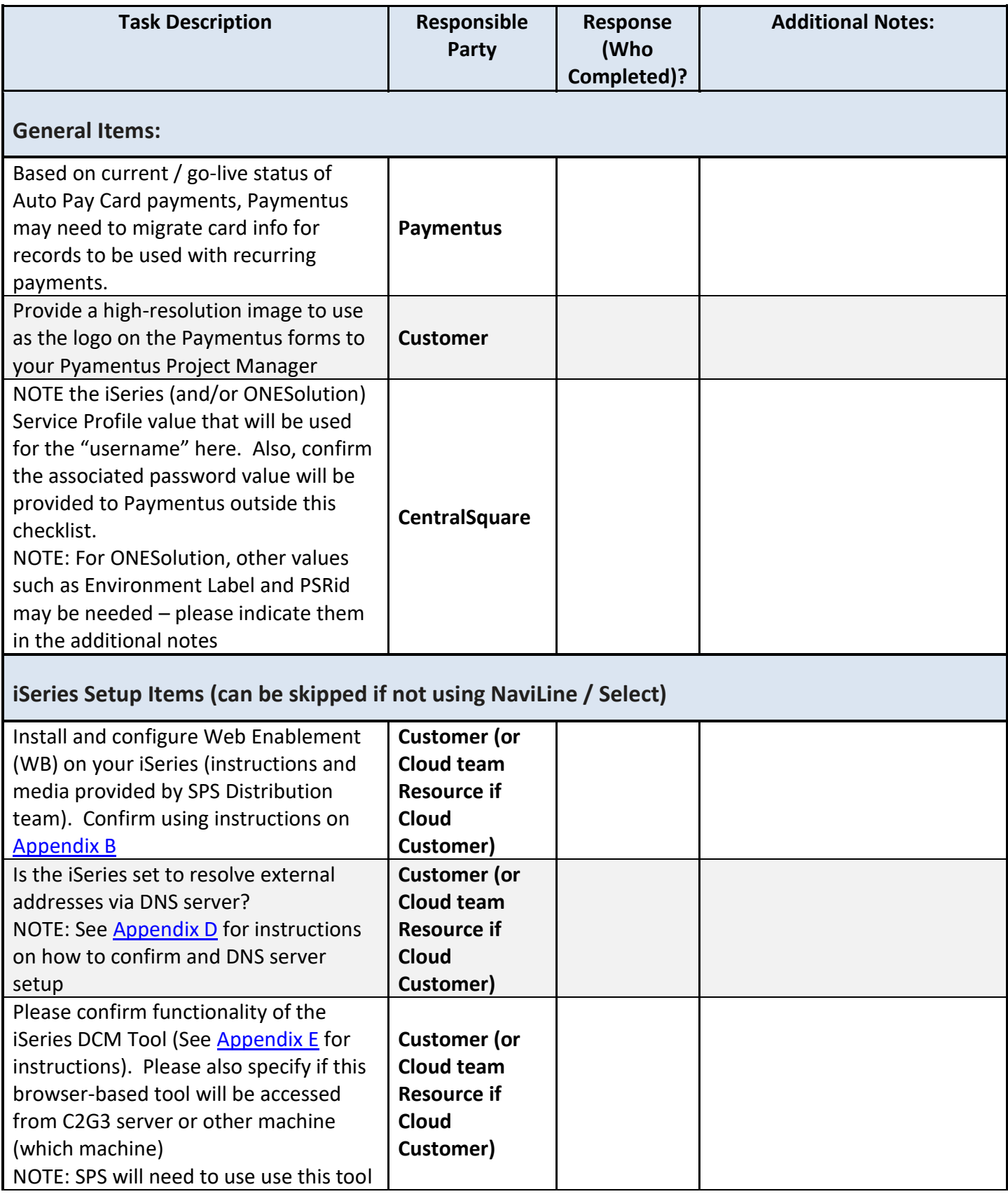

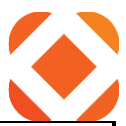

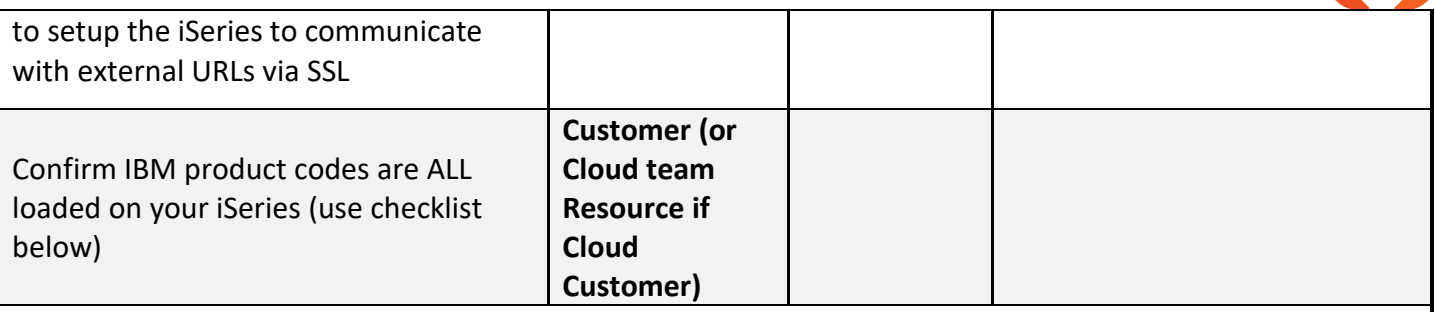

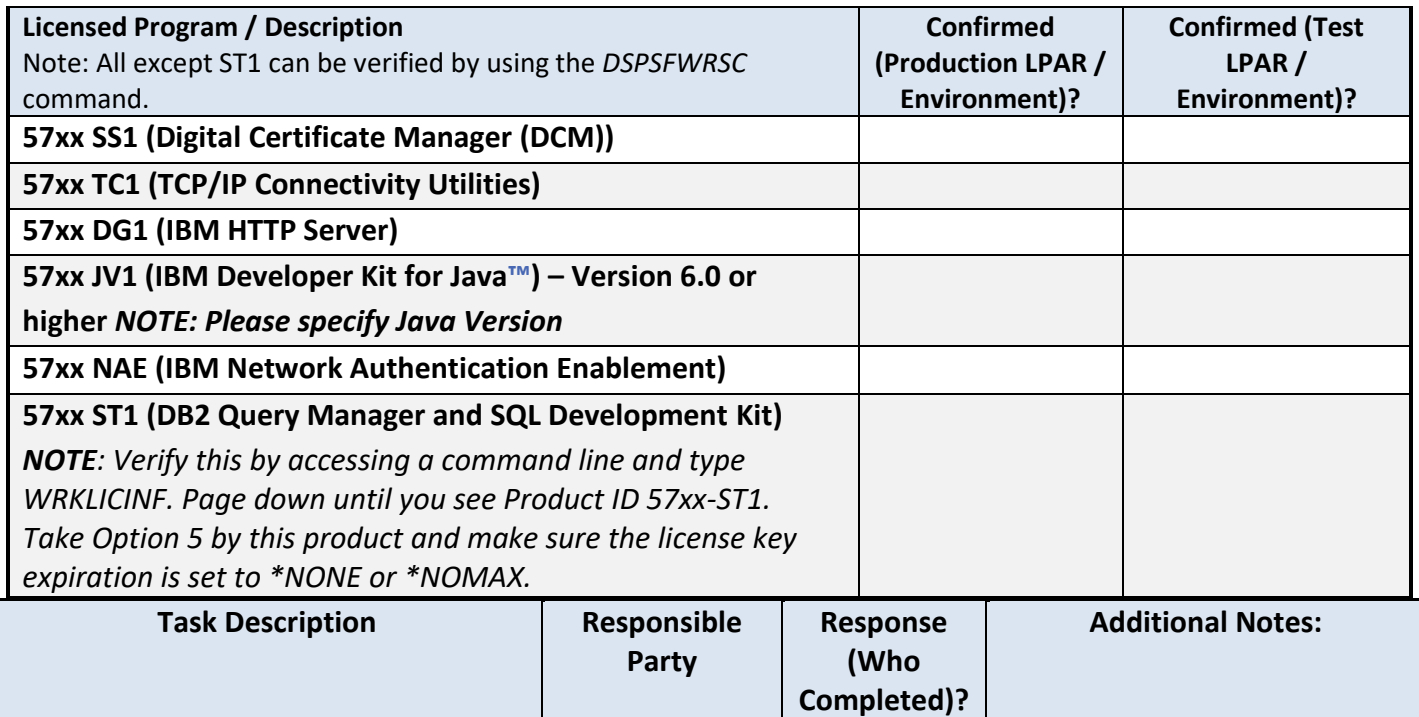

<span id="page-6-0"></span>**Network / Proxy Server Questions:**

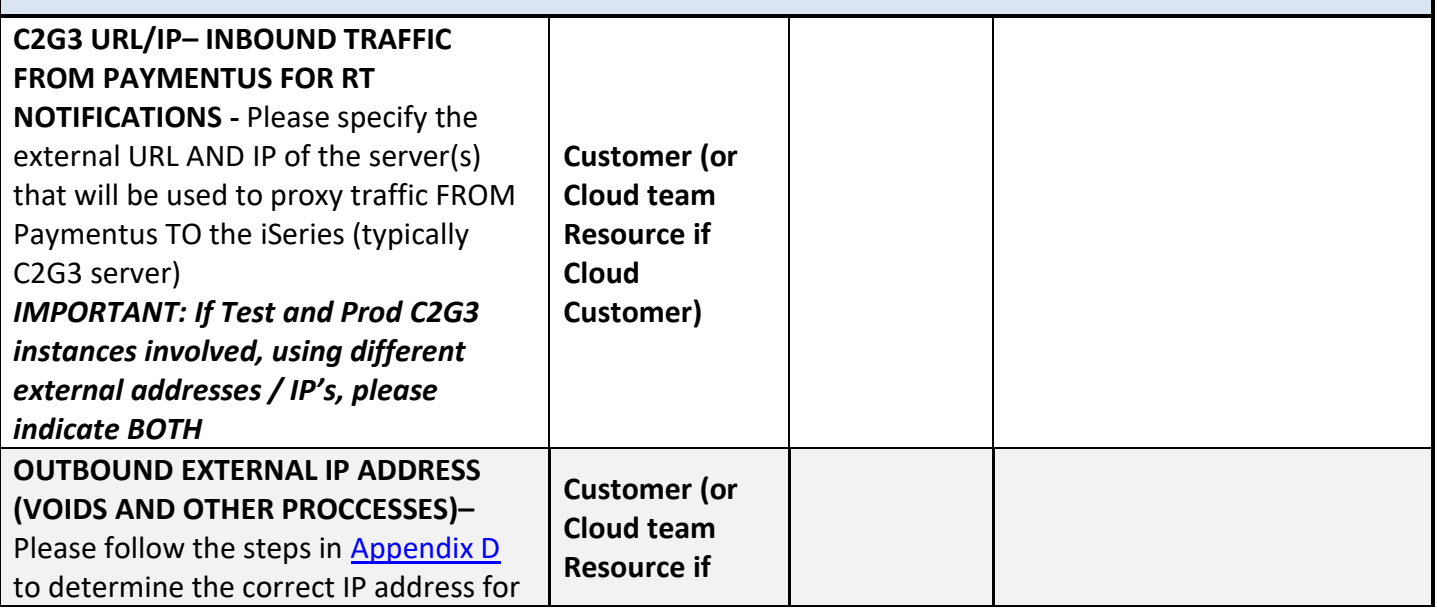

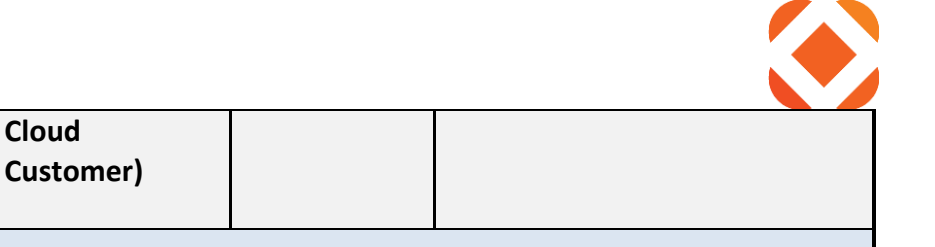

#### *Communication URLs:*

<span id="page-7-0"></span>right.

traffic FROM the iSeries TO Paymentus, and note that IP in the columns to the

**Paymentus –** Provide URL's for communication **FROM C2G3 / iSeries TO Paymentus URL's** (For Payment Authorizations, Voids, and recurring credit card (Auto Pay) setup). See [Appendix A](#page-10-1) for more details on correct format / values

**Cloud** 

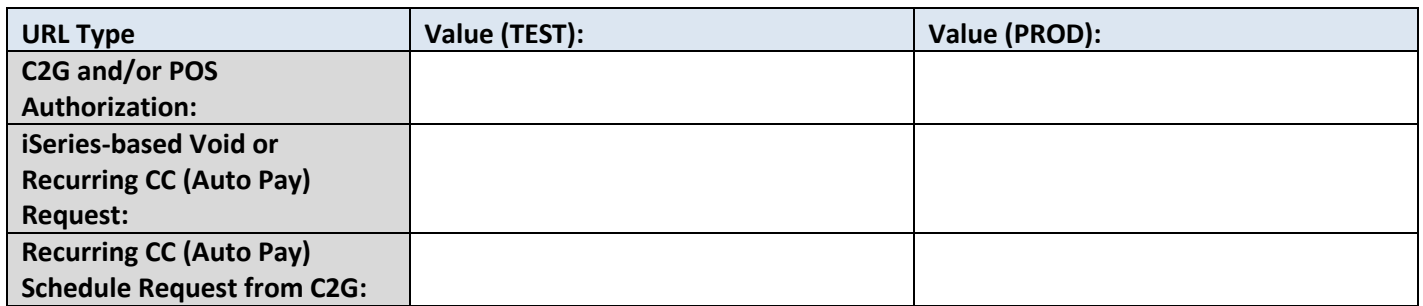

*NOTE: See Section "Traffic FROM C2G3 / iSeries TO Paymentus URLs" for example URL format and additional Info*

**CentralSquare PM –** Provide URL's for communication **FROM Paymentus TO C2G3 server** (for RT otification and Auto Pay setup notification). See [Appendix A](#page-10-4) for more details on correct format / values

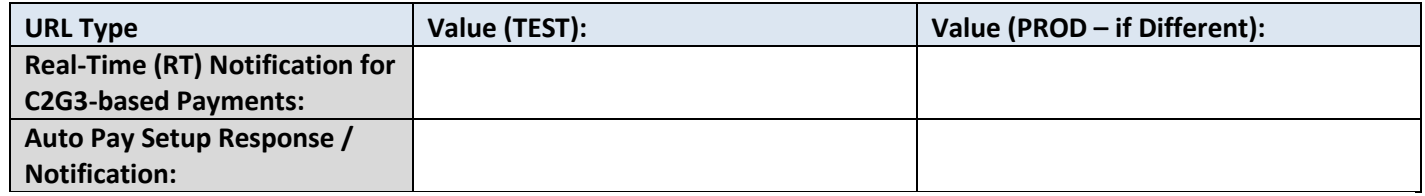

*NOTE: See Section "External URLs – Traffic FROM Paymentus TO C2G3 Server / iSeries" for example URL format and additional Info*

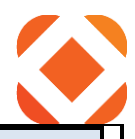

<span id="page-8-0"></span>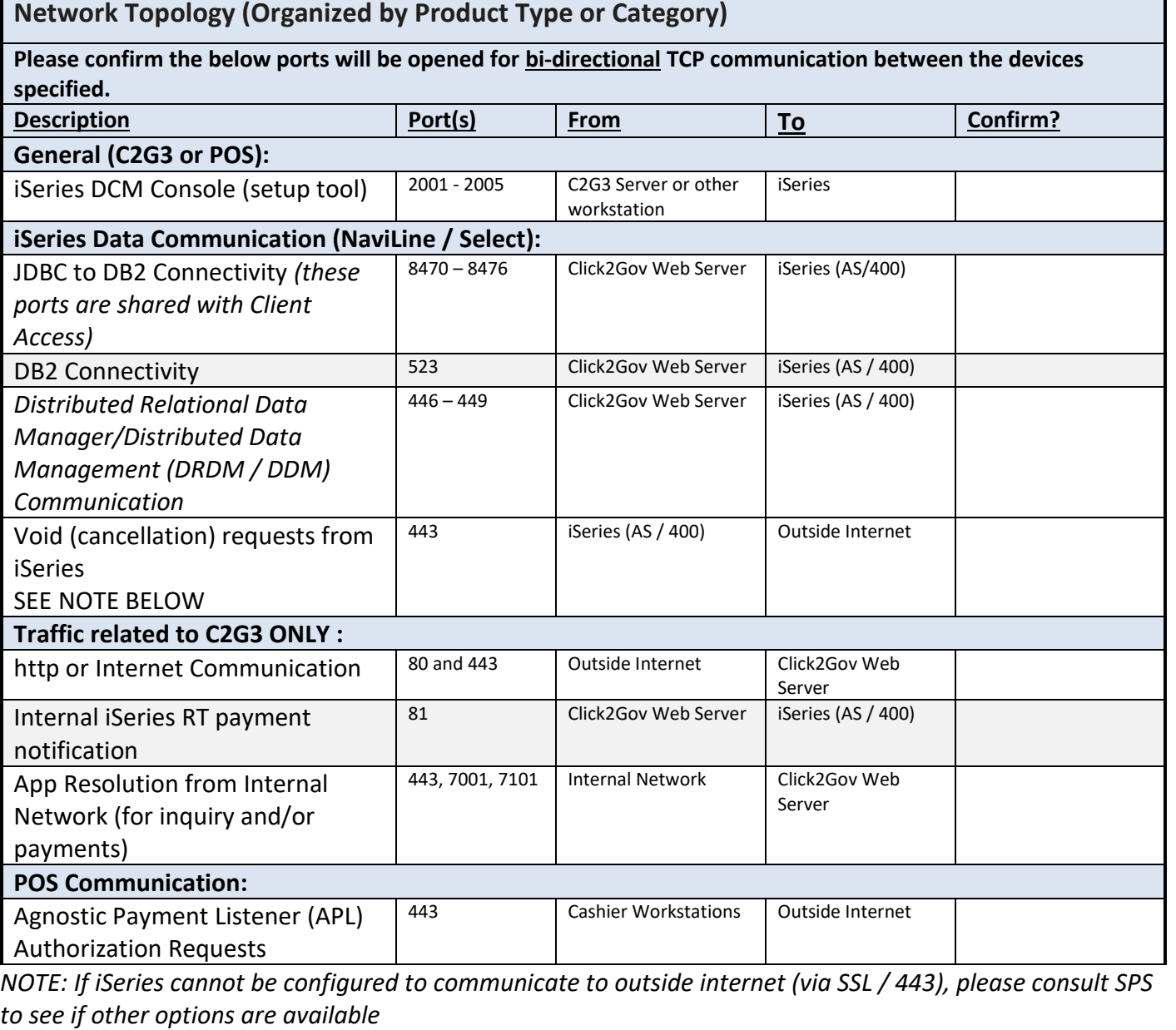

# <span id="page-8-1"></span>**Point of Sale (POS) Additional Considerations:**

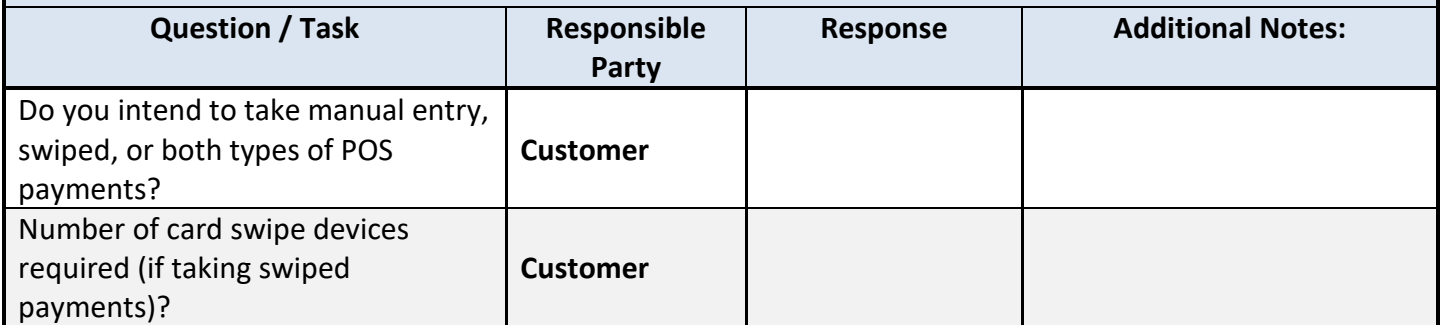

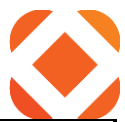

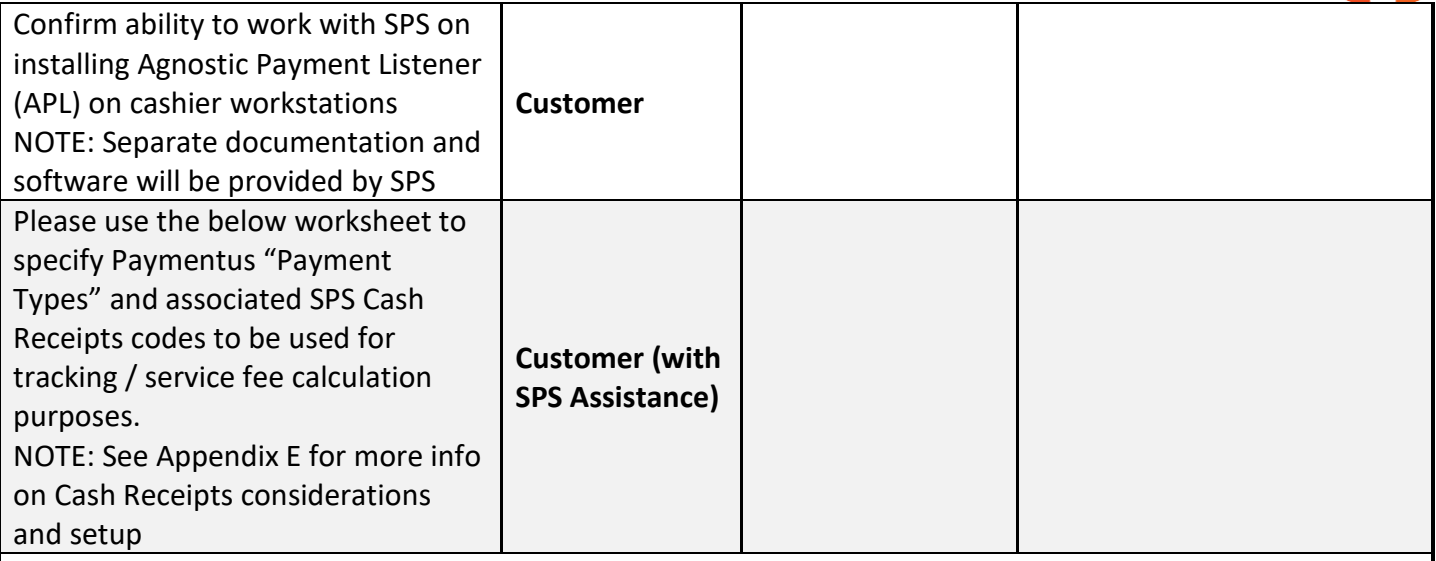

## **Point of Sale Payment Type / Cash Receipts Setup**

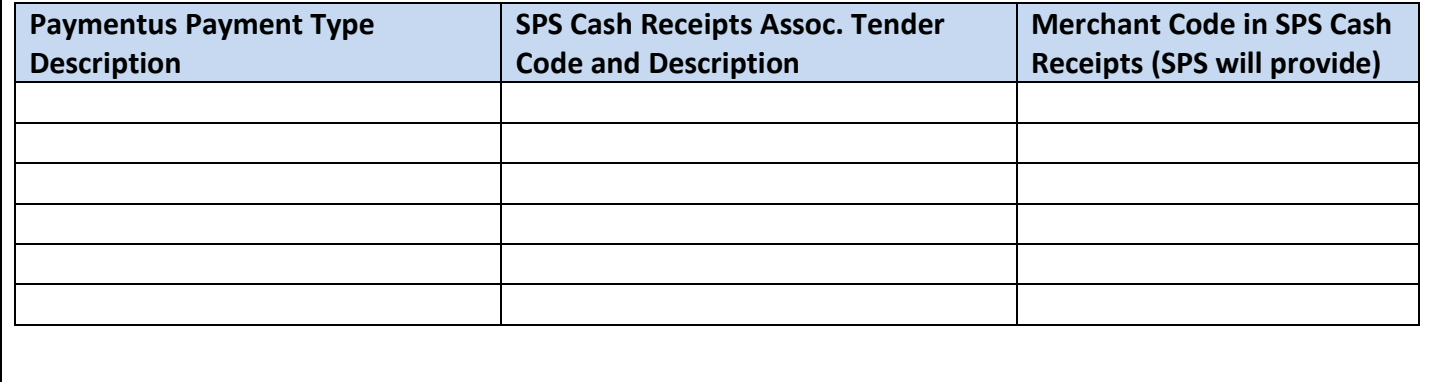

# <span id="page-9-0"></span>**Fusion Additional Considerations**

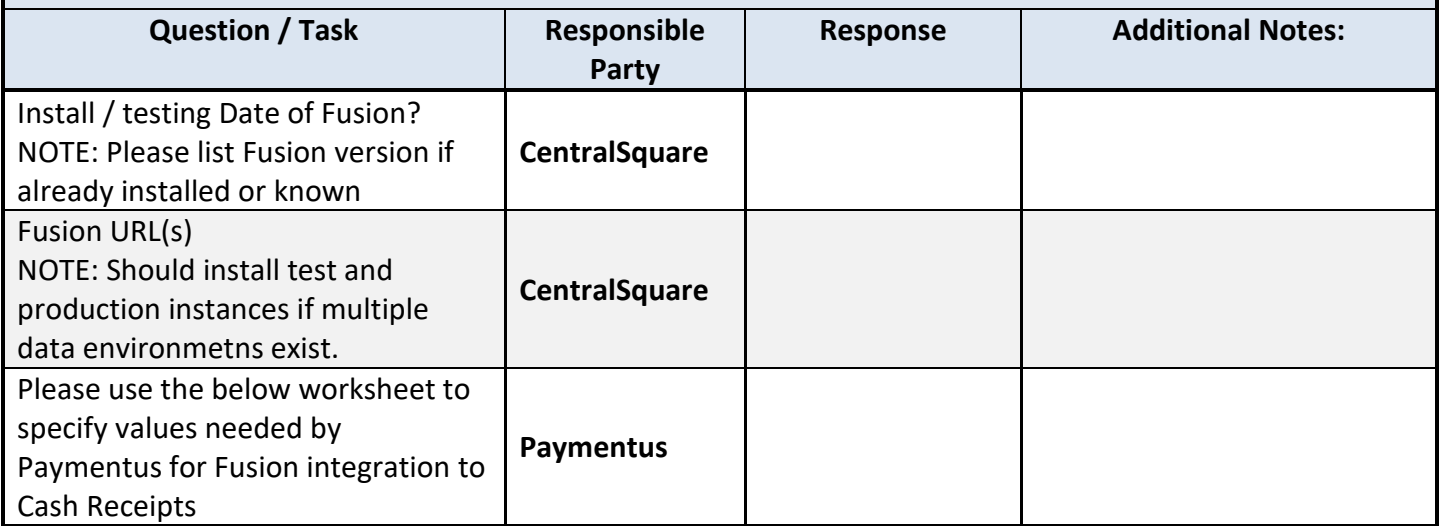

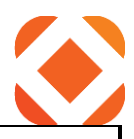

**Fusion values for CentralSquare Cash Receipts RT notification**

**Paymentus –** Provide Provide the below Se[e Appendix](#page-15-0) for more details on correct format / values

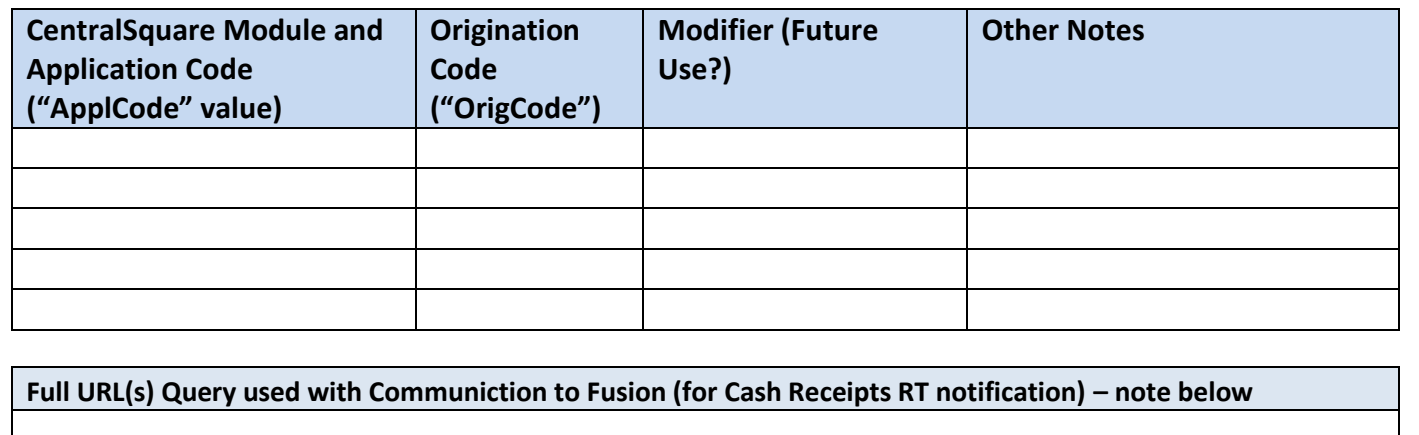

# <span id="page-10-0"></span>**Appendix: URL and IP Values for Payment Traffic**

## <span id="page-10-1"></span>**Traffic FROM C2G3 / iSeries TO Paymentus URL's**

<span id="page-10-2"></span>*[Back to Communication URLs section](#page-7-0)*

### *Example URLs:*

C2G and/or POS Authorization: *https://secure1.paymentus.com/rotp/LKM* iSeries-based Void or Recurring CC (Auto Pay) Request: *https://secure1.paymentus.com/xotp/LKM* Recurring CC (Auto Pay) Schedule Request from C2G: *https://secure1.paymentus.com/cp/LKM/schedule-payment*

## <span id="page-10-3"></span>*Considerations (see also examples below):*

- 1. May require Paymentus at least a couple weeks to provide after completed Technical checklist provided NOTE: Paymentus will email to confirm when below values are available
- 2. If **test**, should start with **secure1** or **secure2**
- 3. If **prod**, should start with **ipn** or **ipn2**
- 4. URL should typically reference Client Code (see note for variations below)

NOTE: Client code should be value agreed upon by SPS and Paymentus -

Paymentus may not be able to use SPS client codes, AKA "TLA" (term on their end)

- 5. "rotp" = Regular One-Time Payment
- 6. "xotp" = cancellation of One-Time Payment
- <span id="page-10-4"></span>7. "schedule-payment" = How Paymentus represents Auto Pay setup

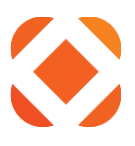

## <span id="page-11-0"></span>**External URLs – Traffic FROM Paymentus TO C2G3 Server / iSeries**

<span id="page-11-1"></span>*[Back to Communication URLs section](#page-7-0)*

#### *Example URLs:*

Real-Time (RT) Notification for C2G3-based Payments: *https://<<MainC2G3URL>>/htepgm/crwebpymtc* Auto Pay Setup Response / Notification *https://<<MainC2G3URL>>/ePortalLocalService/services/ILocalDataService*

#### <span id="page-11-2"></span>*Considerations (see also examples below):*

- 1. Values will not resolve externally until setup steps (in this worksheet) completed
- 2. Auto Pay value will NOT resolve externally (in a browser) at all
- NOTE: Can still test externally by cropping "/services/ILocalDataService" from URL
- 3. IMPORTANT: URLs below are **cASE sEnsitive**
- 4. RT Notifcation URL should ALWAYS use "htepgm/crwebpymtc" after the external FQDN portion
- NOTE: Rare exceptions are outside scope of this doc
- 5. URL should end with Client Code or "TLA" value as described below
- NOTE: Client code should be collective value agreed upon by SPS and Paymentus -

<span id="page-11-3"></span>Paymentus may not be able to use SPS client codes, AKA "TLA" (term on their end)

## **Appendix: Cash Receipts and "Payment Type" Considerations:**

#### <span id="page-11-4"></span>**Explanation of Cross-Referncing:**

Paymentus "Payment Types" are used to help track transactions and to calculate service fees. Paymentus uses these distinctions as a lookup / tracking mechanism within their Agent Dashboard interface. These values tie to unique values in Cash Receipts for auditing and tracking purposes. NOTE: Cash Receipts also uses the term "Payment Type", but this term has a different meaning on the CR end versus the Paymentus' end.

Each Click2Gov app is treated as a separate Paymentus payment type – some C2G modules (like Business Licenses communicate more than one Payment Type to Paymentus. Click2Gov payments, once approved, write to Cash Receipts with uniqute batch operators and Tender Code values (distinguished by C2G3 app, as well as card versus eCheck). The Tender Code in Cash Receipts is representative of the Paymentus Payment Type identifier on their end.

Point of Sale (over the counter) transactions can often be tracked with a single Payment Type for ALL POS payments. Be aware that each Payment Type will require a **separate** Tender Codes be defined in Cash Receipts (CR). Cashiers will need to be familiar with the different tender codes and the Payment Types they represent

Unlike C2G transactions, with POS transactions, the Tender Code is an indirect identifier. Paymentus ultimately uses the four-digit Merchant Code value (this tied to the Tender Code in CR code setup) to distinguish beween different POS Payment Types on their end.

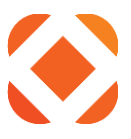

## <span id="page-12-0"></span>**Cash Receipting Processes and Voids**

Click2Gov batches and those containing Point of Sale transactions can be handled like normal Cash Receipts batches. Edits and Posting should be run as normal. Be aware that the posting of the batch in CR has no affect on the settlement of funds on the Paymentus end. Paymentus automates this process at a pre-agreed-upon cutoff time. Please consult Paymentus if more info is needed on the cutoff processes on their end.

Voiding a receipt (prior to batch posting) or performing a Credit / Reversal on the receipt (after batch posting) will result in a cancellation request being submitted to Paymentus. The void or reversal attempt will FAIL if a response is not received from Paymentus confirming the request was successful.

## <span id="page-12-1"></span>**Service Fee Details**

Service Fees will write to the Cash Receipts transaction as a separate line item on the receipt. As the service fee portion of the card payment does NOT channel to the customer at any point (they go directly to Paymentus) , the line item for this fee does NOT tie to any GL account or anything like that.

Service fees are considered non-refundable by Paymentus. Based on this, voiding a receipt that includes a service fee line item (in addition to the standard amount being pad) will result in the void being processed on both. However, a Cancel request will only be processed for the initial amount / item being paid – NOT the service fee portion.

### <span id="page-12-2"></span>**More Info on Cash Receipts Code Setup**

<span id="page-12-3"></span>Please consult your SPS Project Manager if you would like more info on code setup.

# **Appendix: Confirming Outbound External IP Address from iSeries to Internet:**

### <span id="page-12-4"></span>*[Back to iSeries Setup Section](#page-5-2)*

### **Explanation**

These steps may be needed for communication from iSeries to various providers on the outside Internet. If the provider protected this communication by IP address these steps will confirm the correct address to provide. NOTE: If the iSeries cannot communicate TO the outside internet, other components (such as a Proxy server) may be required along with additional setup. See Additional Steps heading to determine if iSeries is setup for outbound routing.

### <span id="page-12-5"></span>**Local DNS in Place?**

(From iSeries)

NOTE: Other setup aspects such as network routes, etc may be outside the scope of this document

- 1. Run the following command: CFGTCP
- 2. Option 12 Change TCP/IP domain information
- 3. Page Down to proceed to second screen
- 4. Review Internet Address values for Domain Name Server and update as needed
	- a. NOTE: Recommend making note of old values in case they are updated to an incorrect address and cause issues
- 5. After exiting out of TCP configuration, can test resolution of external URLs with the following command PING 'www.yahoo.com'

Should output *Verifying connection to host system fd-fp3.wg1.b.yahoo.com at address 98.139.183.24* and present ICMP responses.

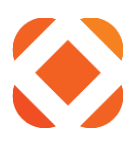

## <span id="page-13-0"></span>**Steps to Complete / Determine:**

#### (From iSeries)

- 1. Run following command and hit enter: FTP RMTSYS('170.225.15.31')
- 2. From FTP Command Prompt, type "anonymous" as the login ID: a. Type your email address as the password
- 3. The status command shows your external IP address. Example: **211-Connected to 193.158.21.21**
- 4. Make not of above address, and Type "quit" to exit FTP session.

# <span id="page-13-1"></span>**Appendix: Confirm Digital Certificate Manager Functionality**

#### *[Back to iSeries Setup Section](#page-5-2)*

- 1. Access a command line and enter the following command:
	- a. STRTCPSVR SERVER(\*HTTP) HTTPSVR(\*ADMIN)
- 2. Please verify that you can access the iSeries Admin Console on port 2001 from a browser. You can use the Local IP or Host Name of the **iSeries** using the following format: *http://<<iSeriesName>>:2001* or **https://<<iSeriesIP>>:2005/ibm/console/logon.jsp** or http://<<iSeriesIP>>:2001/QIBM/ICSS/Cert/Admin/qycucm1.ndm/main0 (replace <<iSeriesIP>> with your iSeries name or DNS address) *Note: To have full access to the features of DCM, your iSeries user profile must have special authorities \*ALLOBJ and \*SECADM*
- 3. You will be prompted for a username and password. Enter in QHTE and the associated password. The screen that comes up should look similar to the screenshot below (yours may have more menu options): Note: IBM Operating System V6.1 provides a newer set of browser interface options that precede the below. See the additional info at the bottom of this section.

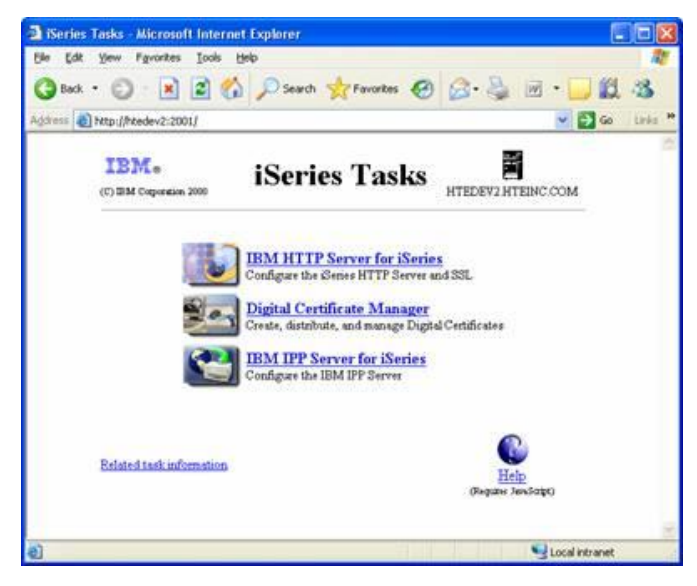

**Please cut and paste your above menu (containing the Digital Certificate Manager Menu option) to the end of this checklist.**

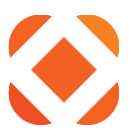

#### **Important Note:**

**If you do not get this screen,** or **"Digital Certificate Manager" is not an option,** or **you receive an error after choosing the Digital Certificate Manager Menu option:** *We would recommend you contact IBM Support for assistance. The most likely cause would be that one of the required iSeries Licensed Software Products (outlined in the Scope of Work or eGov Upgrade Checklist) is missing.*

**Changes with i5 OS V6.1 –** The console (called IBM Systems Director Navigator) changes with i5 OS V6.1. You can still use the original URL format but it will automatically redirect you to the secure format (see screenshot below). Also, to get to the Digital Certificate Manager piece, click on the "i5/OS Tasks Page" link in the main content section of the page after signing in. Once we click on Digital Certificate Manager, the remaining screens should look the same.

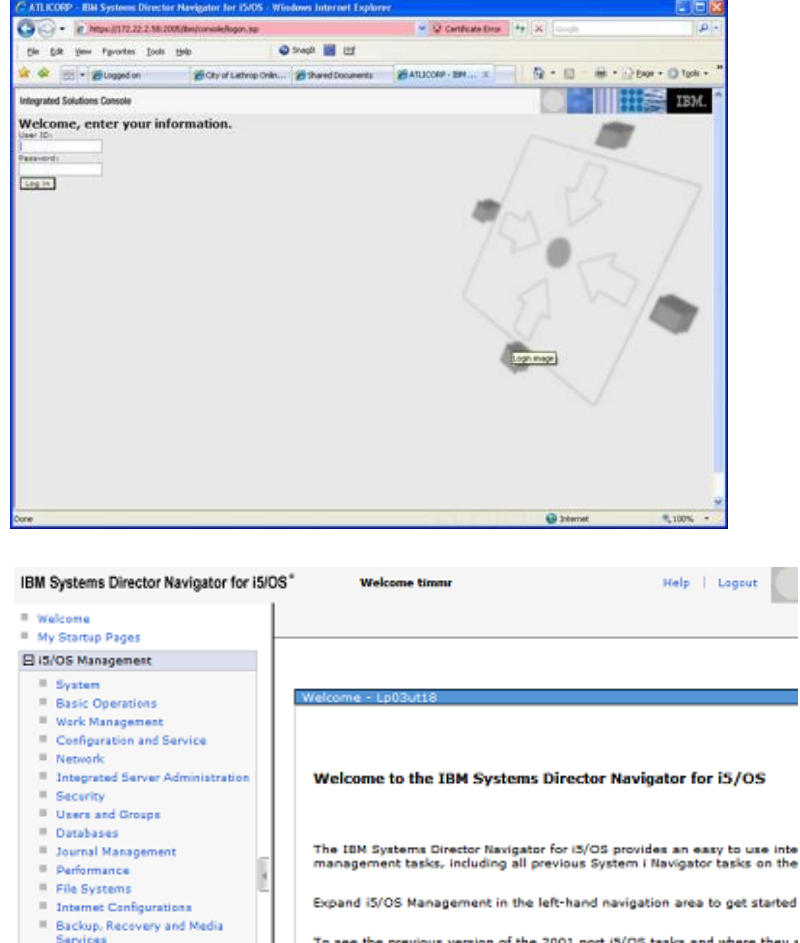

To see the previous version of the 2001 port iS/OS tasks and where they a **G**<sub>15/OS</sub> Tasks Page

**H** Settings

Cluster Resource Services

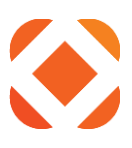

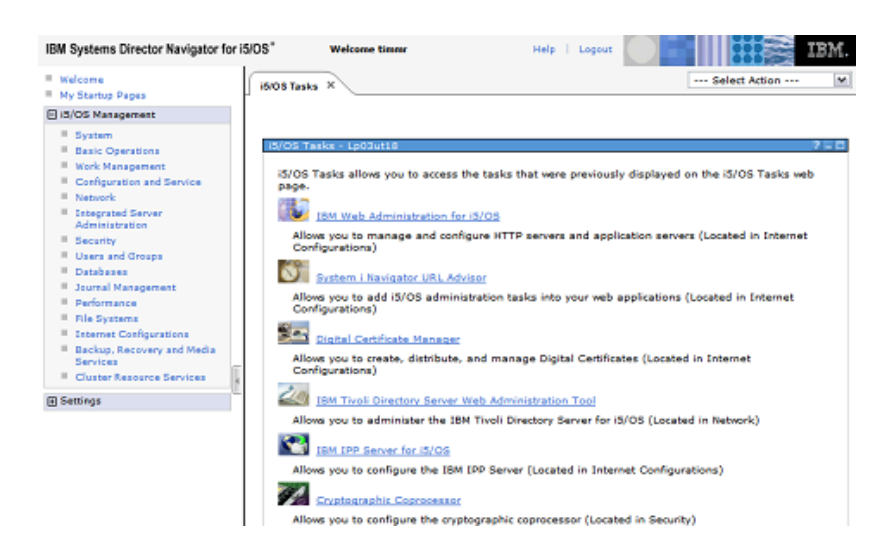

#### Please see the below PDF link for more info:

<http://www.omniuser.org/downloads/IBM%20Systems%20Director%20Navigator%20for%20i5OS.pdf>

#### **Allowing the Appropriate Authority to the SYSTEM Certificate Store and Folder**

The following steps must be completed to allow any user in the group \*PUBLIC the appropriate authority to the SYSTEM Certificate Store on the iSeries and the Integrated File System (IFS) folder where it is contained.

Users will need **\*RX** (read and execute) privileges to the folder where the keystore resides: **/QIBM/USERDATA/ICSS/CERT/SERVER/**

Users will also need **\*RX** (read, write and execute) privileges to the actual keystore itself: **/QIBM/USERDATA/ICSS/CERT/SERVER/DEFAULT.KDB**

Following these steps any users affected by the changes may have to sign off and back on for the changes to take effect.

To get to the above file and folder use the Integrated File System tool with the following steps on the iSeries:

- 1. Type the command GO MAIN
- 2. Take a "4" option for "Files, Libraries and Folders"
- 3. Take a "5" option for "Integrated File System"
- 4. Take a "3" option for "Security Commands"
- 5. Take a "1" option for "Work with Authority"
- 6. Add \*PUBLIC to the list and make sure they have \*RX authority as needed.

## <span id="page-15-0"></span>**Appendix: Fusion Setup – Paymentus info for Cash Receipts Setup**

*[Back to Fusion Values Section](#page-9-0)*

- 1. ApplCode: Designates the CentralSquare module the payment will be tied to. EX: if allowing Utility and Permit payments to be processed, CX and BP app codes would be passed respectively
- 2. OrigCode: This should be 11 typically. Important: This can be used to distinguish between third party "sources" (ex: IVR versus standalone website). If defining a different code for a second "source" please use values >11 (12 – 99).

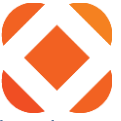

- 3. Modifier: May not be used in current design, but CAN be passed to allow us to distinguish between card and eCheck payments (this is currently being done for C2G-based notifications). Please pass a "C" value for checking account payment (and "S" for savings account payment if you'd like) If you'd like us to distinguish this.
- *4.* Full URL: Paymentus Communicates with Cash Receipts for notifying transactions to write to a CR batch via a POST request. Here is an example: *https://www.rmufusion.org/FusionServicesPROD/v2/Naviline/Payment/Utilities CustomerID=12929&LocationID=9146&TotalPaidAmount=-20.00&PaymentAmount=- 20.00&PaymentDate=20170710&PaymentTime=173012&PaymentStatus=99&OrigCode=11&ApplCode=CX&Fore ignKey=158931467&ReferenceNumber=158931467&CardNumber=\*\*\*5454&CardType=C*

# <span id="page-16-0"></span>**Appendix: Additional Space for Notes / Screenshots etc**